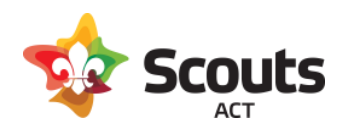

# **Operoo Group Leaders Handbook**

# **Table of Contents**

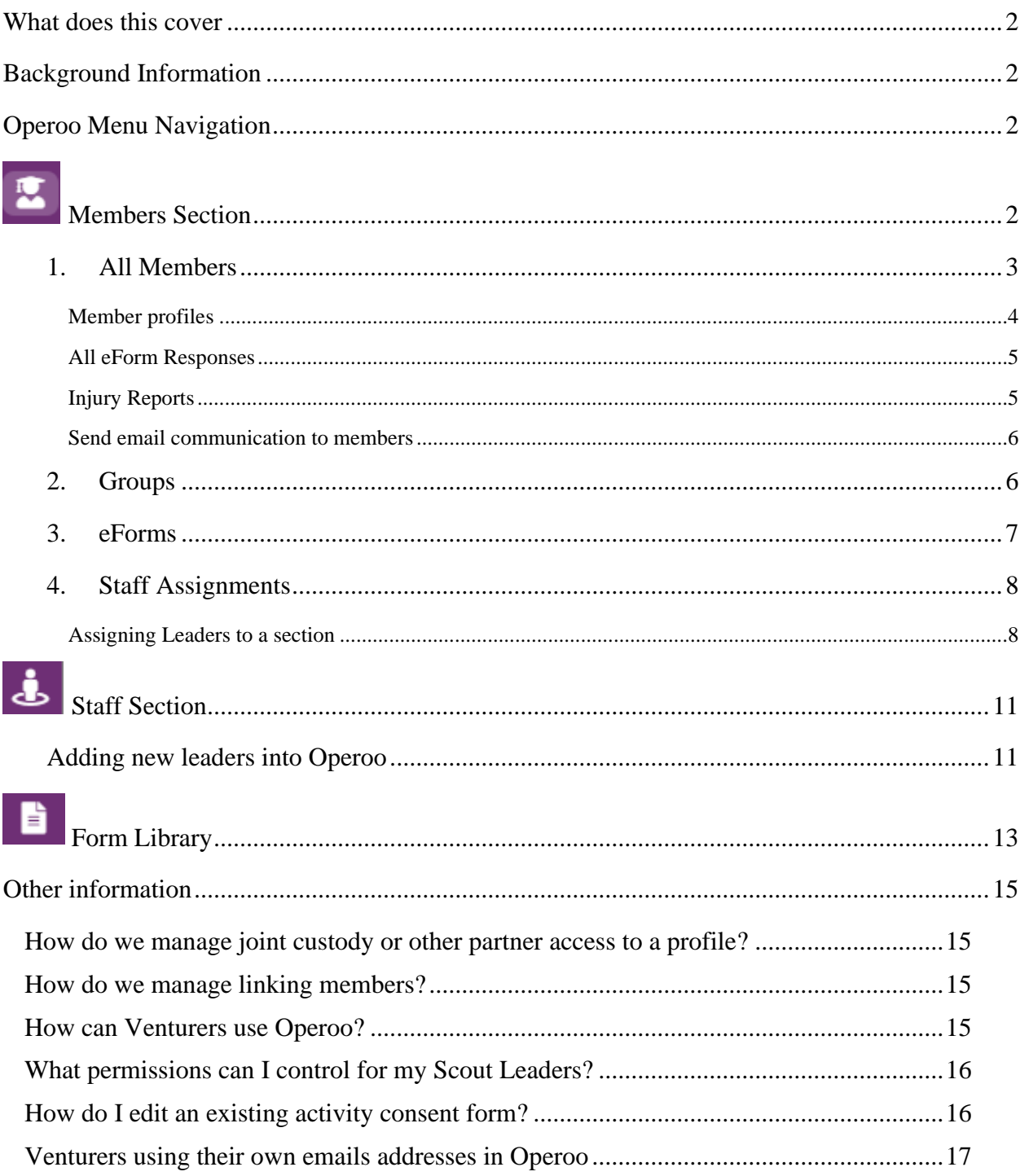

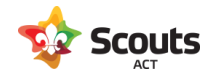

# <span id="page-1-0"></span>What does this cover

<span id="page-1-1"></span>The tasks a Group Leader can do in Operoo to administer their Group activities.

# Background Information

As a Group Leader, you are set up in Operoo as an Administrator.

This gives you elevated permissions to manage your group via an Admin portal with oversight on all activities in your Group.

# <span id="page-1-2"></span>Operoo Menu Navigation

<span id="page-1-3"></span>On the left side of screen, you have a navigation pane offering different functionality for you to manage your Group in Operoo. This functionality includes:

# Members Section

This is the default landing page when you login to Operoo. It lists all of the youth and adult members in your Group. You do not need to update any details in here as the information comes from Extranet (so it's important that Extranet is kept up to date). If you have for instance a youth member moving up from Cubs to Scouts, once updated in Extranet, this change will reflect in Operoo overnight.

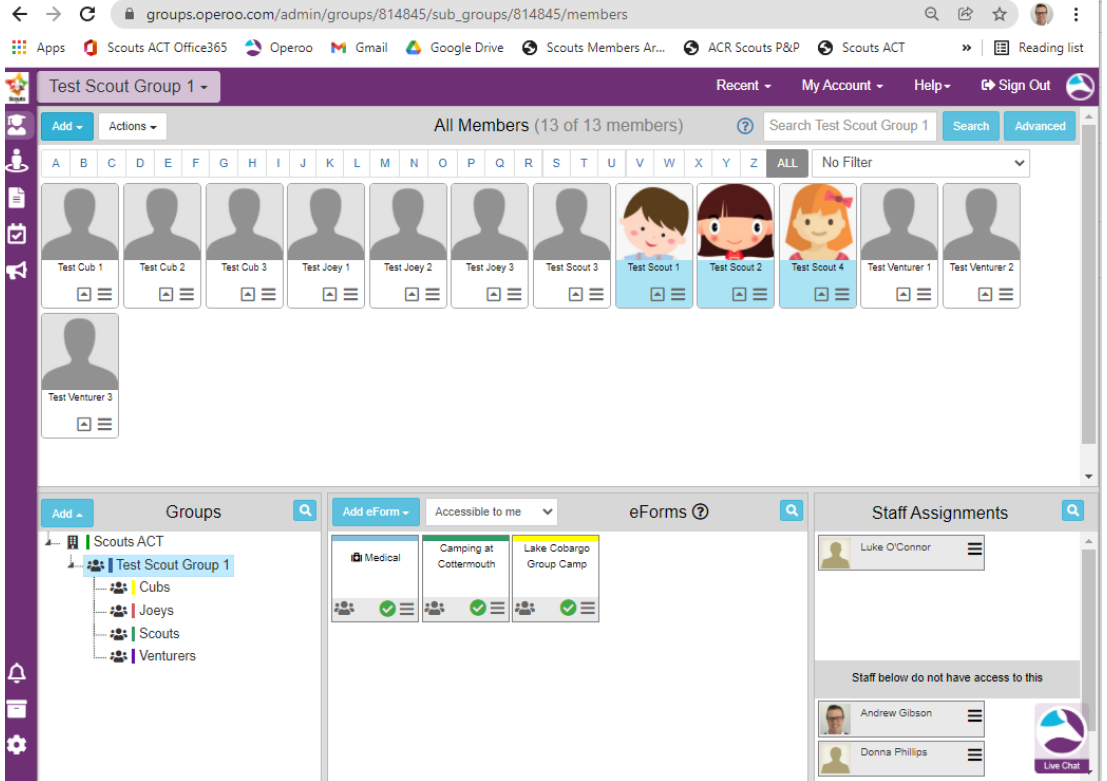

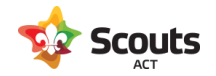

<span id="page-2-0"></span>In the Members Section there are four panes of information:

### 1. All Members

This lists the members in your group which are colour coded. The different colours mean:

White – A profile has not yet been created.

Gold – a profile has been created but this has not yet been shared with Scouts ACT. You may need to reach out to that family/leader and provide instructions on how they can do this (see separate instructions on how to create your Operoo profile).

Red – the email address is incorrect. You will need to correct this in Operoo by going into the profile and selecting Edit member  $\rightarrow$  change the email address (and then update this in Extranet as well).

Blue – the profile has been created and shared with Operoo, which is what we want all of our members to be so they can respond to Activity Consent forms.

Clicking on the menu icon of a member allows you to view the profile which includes parent and emergency contact details and medical information.

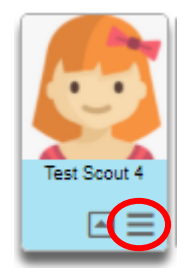

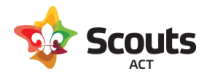

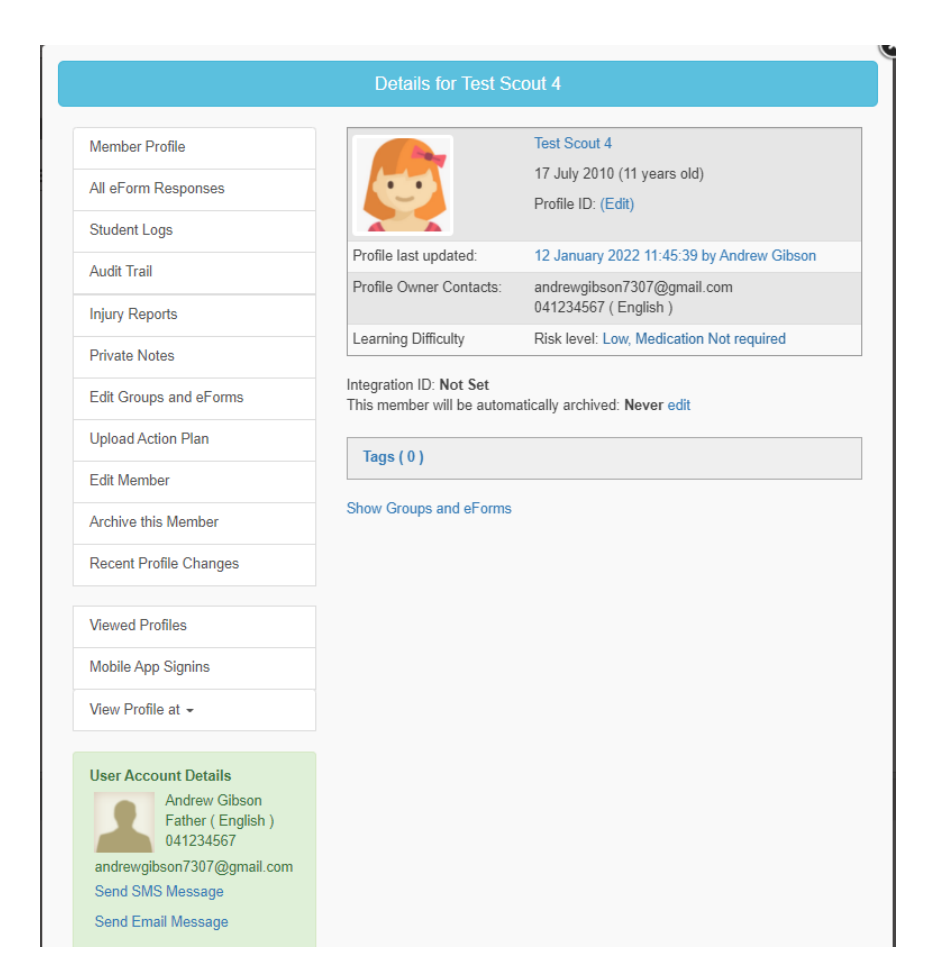

Further points to note on this screen include:

#### <span id="page-3-0"></span>Member profiles

Clicking on this shows the full profile information including emergency contacts, medical contacts (if supplied), emergency information, medical conditions, and any safety alerts.

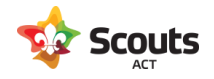

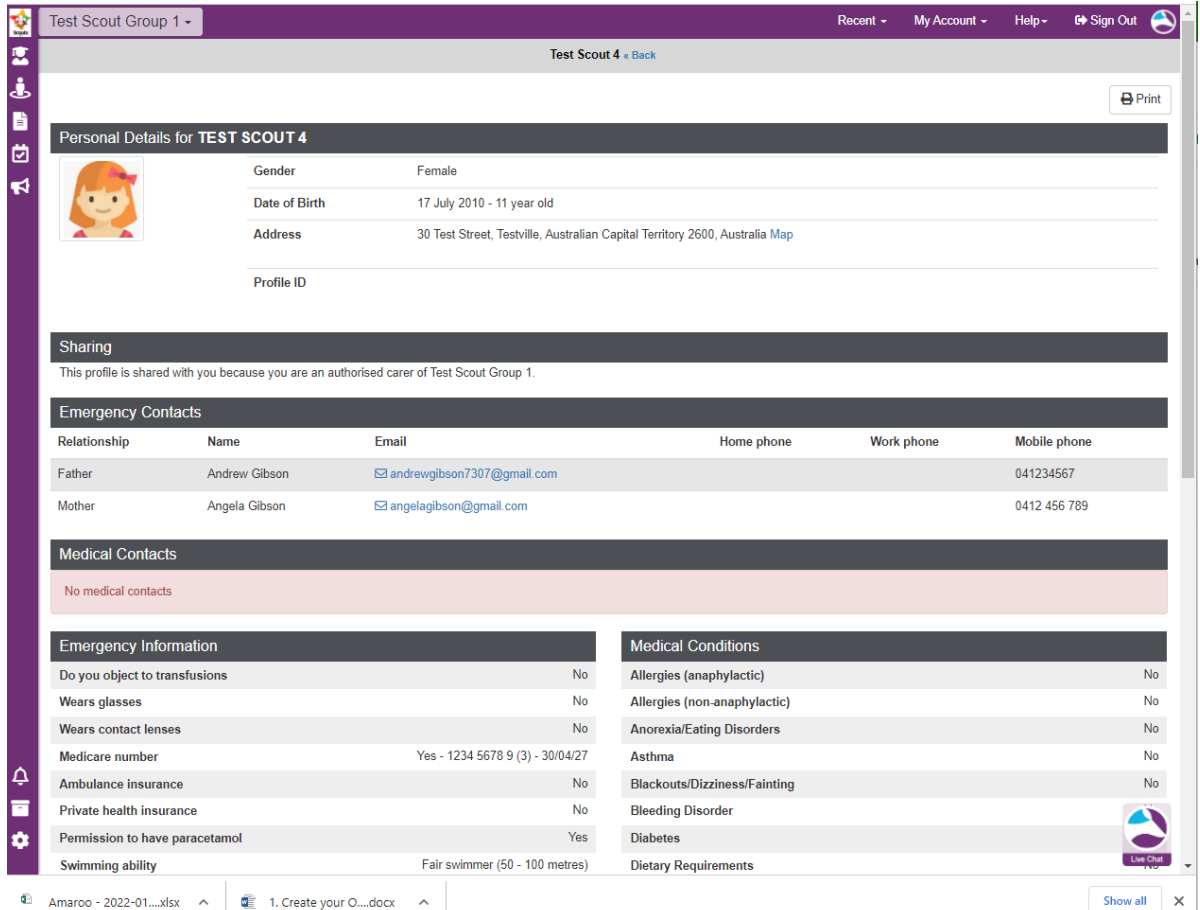

#### <span id="page-4-0"></span>All eForm Responses

Allows you to view the history of activities the member has been invited to with their response

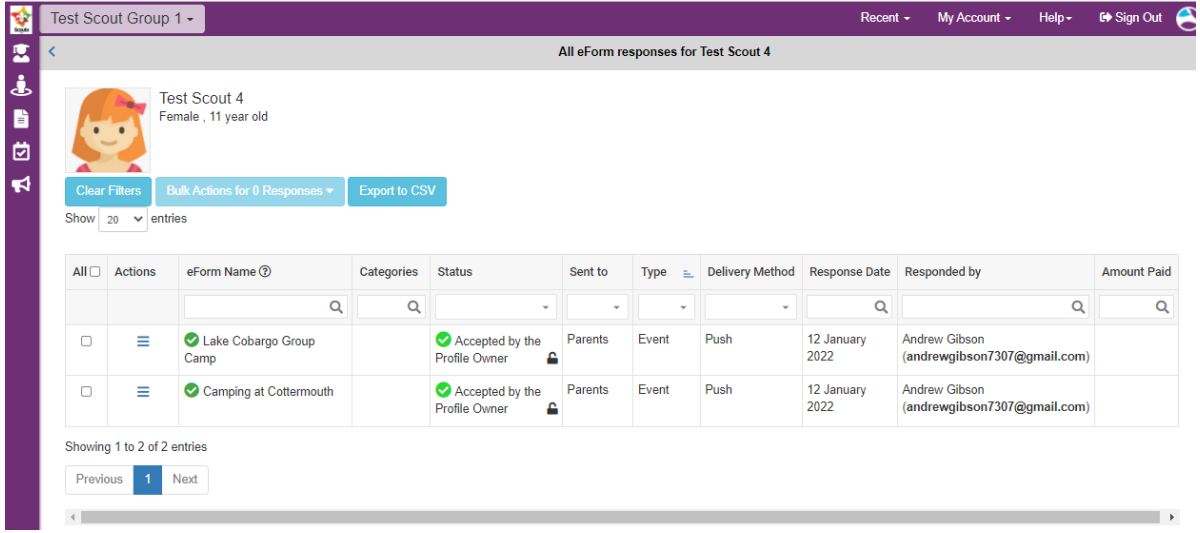

### <span id="page-4-1"></span>Injury Reports

Where you can create a new or view old injury reports relating to the member

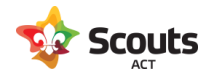

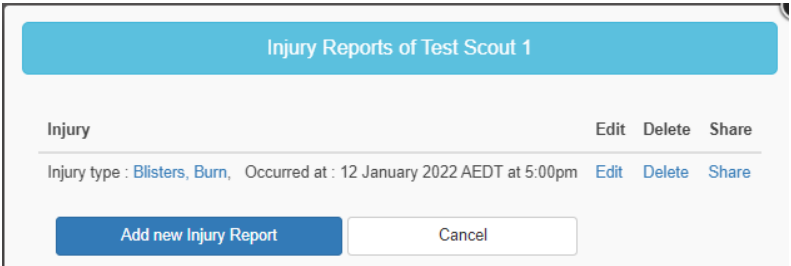

#### <span id="page-5-0"></span>Send email communication to members

At the top of this pane is a drop down list of Actions. Amongst these is the ability to send communications to members. To send an email to all members

Go Actions  $\rightarrow$  Select All members. Then Actions  $\rightarrow$  Send Email Message to Selected Members

Edit the message details and hit Preview, and then hit Send.

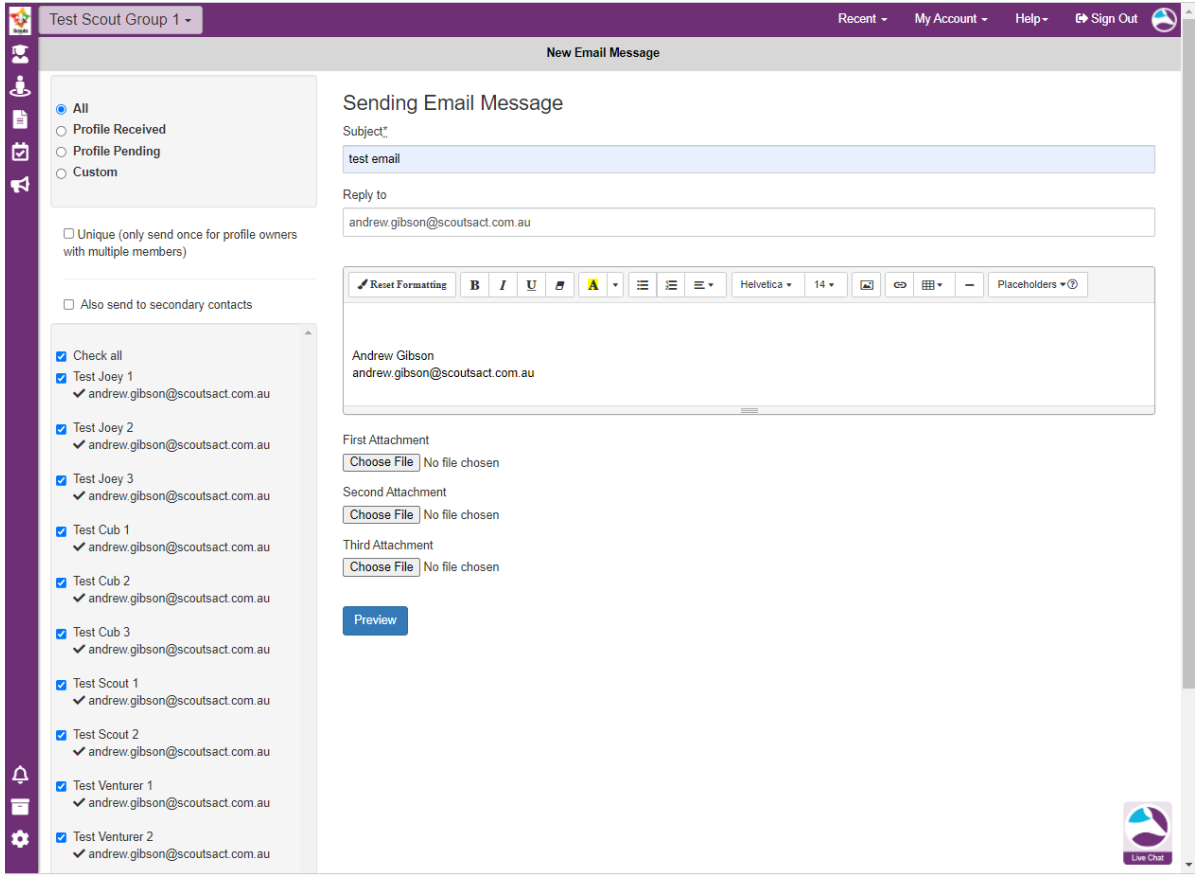

## <span id="page-5-1"></span>2. Groups

When you click on the sections within the Group, this will then filter the list of members, forms, and assigned leaders to what has been selected.

Your Group will also have an Adult section, which includes a list of all your leaders (and other adults listed in Extranet i.e. committee members). They show here so you have the ability to include them in invites for activity

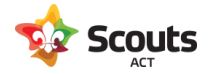

consent forms. Scouts ACT require that leaders now also respond to activity consent forms so we have an accurate record of attendance.

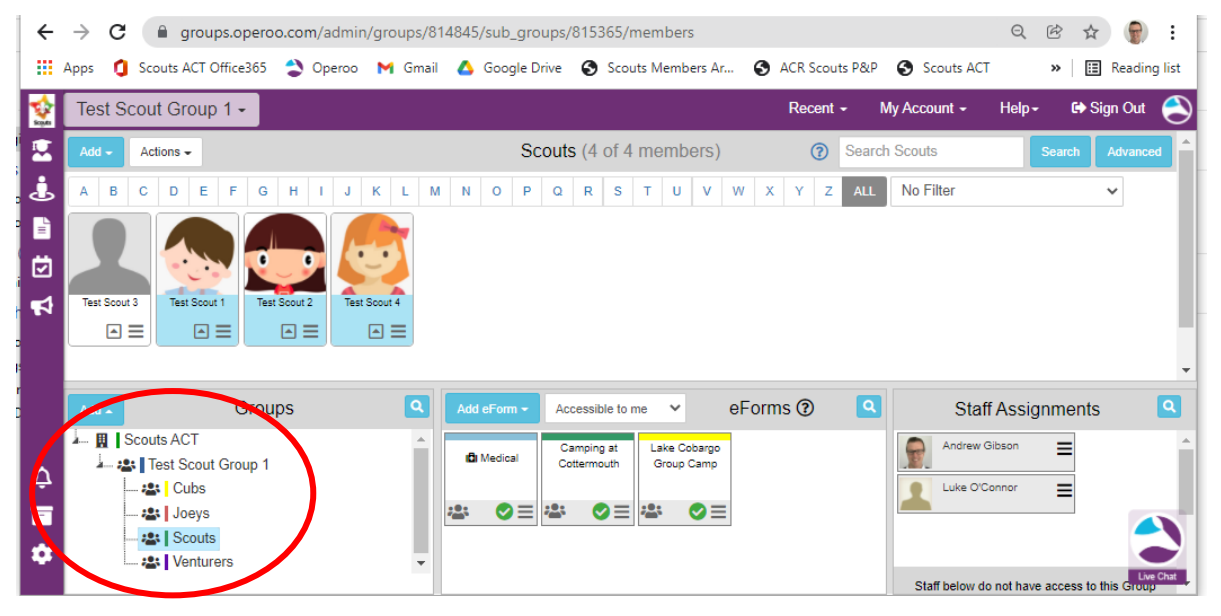

Youth members affiliation with different sections is linked to Extranet. So if a youth member moves up from Cubs to Scouts and this is actioned in Extranet, this will reflect in Operoo overnight.

#### <span id="page-6-0"></span>3. eForms

This lists the Activity Consent forms that have been created in your group or the selected section. To view those members who have responded to an invite Click on the persons icon (bottom left of the form)

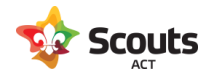

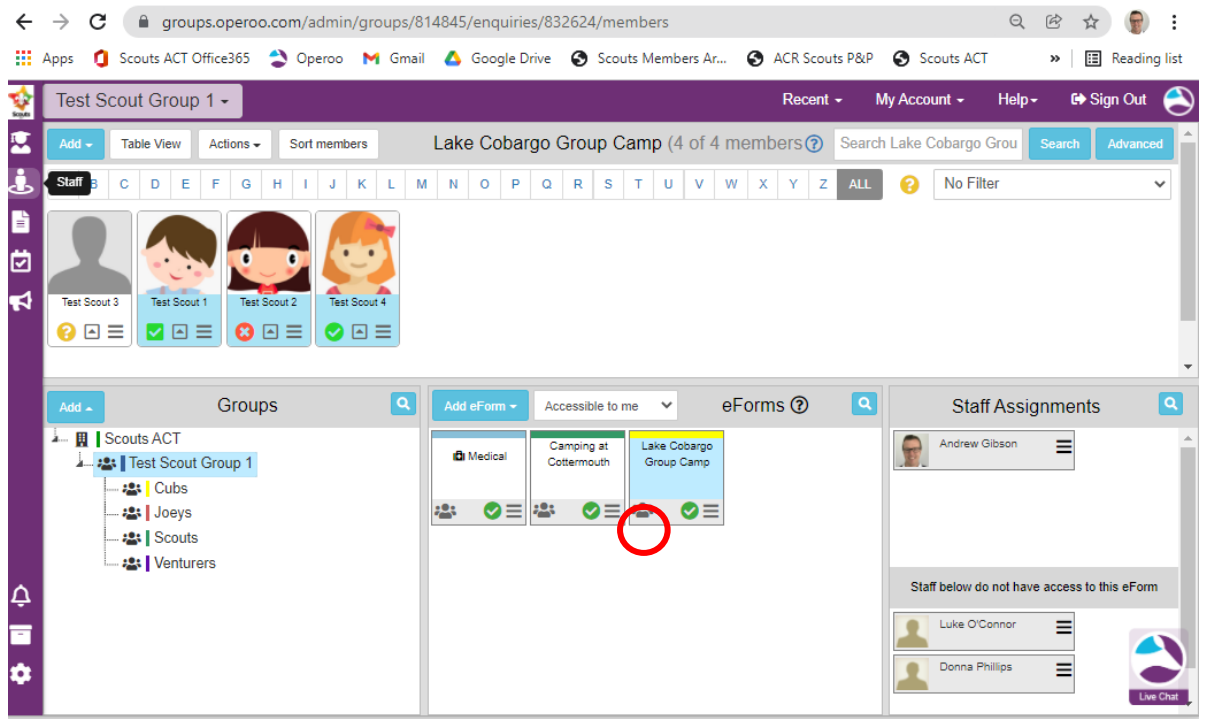

# <span id="page-7-0"></span>4. Staff Assignments

The Group Leader controls how leaders are assigned to the sections of their group, which gives them access to the profiles of those members as well as the ability to send them Activity Consent forms.

<span id="page-7-1"></span>Assigning Leaders to a section

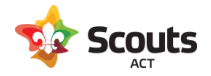

In this example we will add a leader to the Venturer section of a Test Group.

In the Groups pane of the Members Section, click on the Venturers group to see who is currently assigned.

Then click on the menu (3 rows icon) to edit the relevant leader

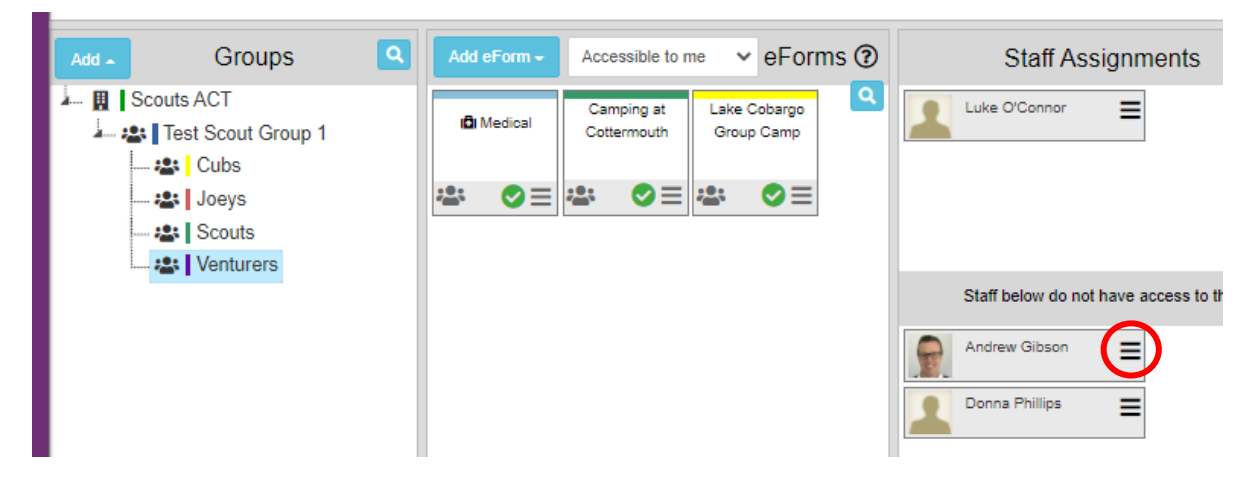

#### Edit as required and hit save

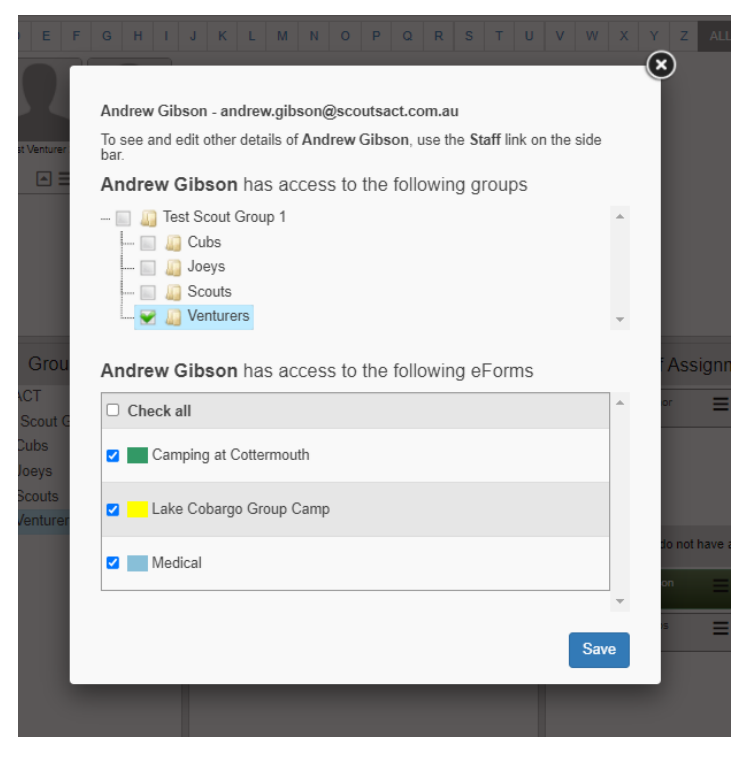

The leader has now been assigned to the section. Doing this allows them to view the members profile and select them to send Activity Consent forms.

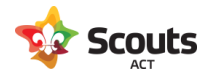

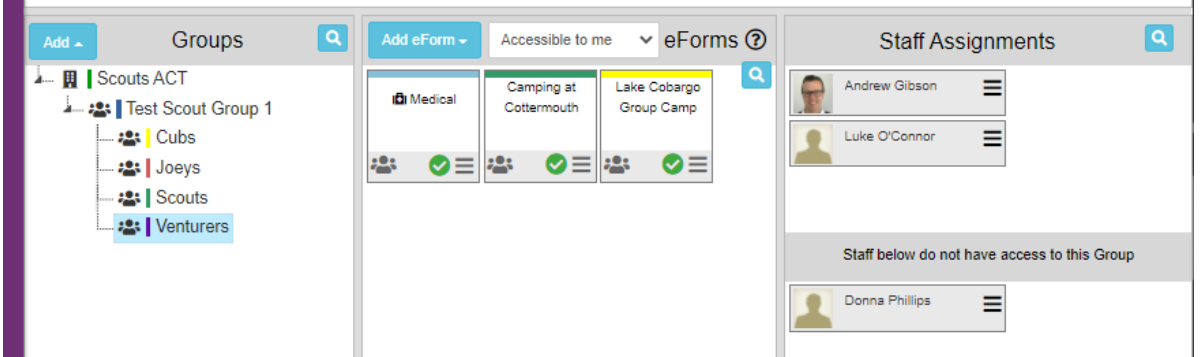

By clicking on your sections, you are able to view the list of youth members. Bear in mind this list gets its data from Extranet, and there is a daily feed to update Operoo and create new / deactivate old youth and adult members.

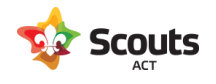

# <span id="page-10-0"></span>Staff Section

The staff section is where you store your leaders. This will be setup for you during the Operoo implementation project, but past this, will be a manual process you need to do for each leader as this does NOT automatically update from the Extranet integration.

## <span id="page-10-1"></span>Adding new leaders into Operoo

As new leaders join your Group over time, you will need to manually add them into the Staff section of Operoo. This allows you to assign them to a Scouting section, and gives them access to staff forms (i.e. Activity Approval forms).

To do this go to Add  $\rightarrow$  'Add single staff'

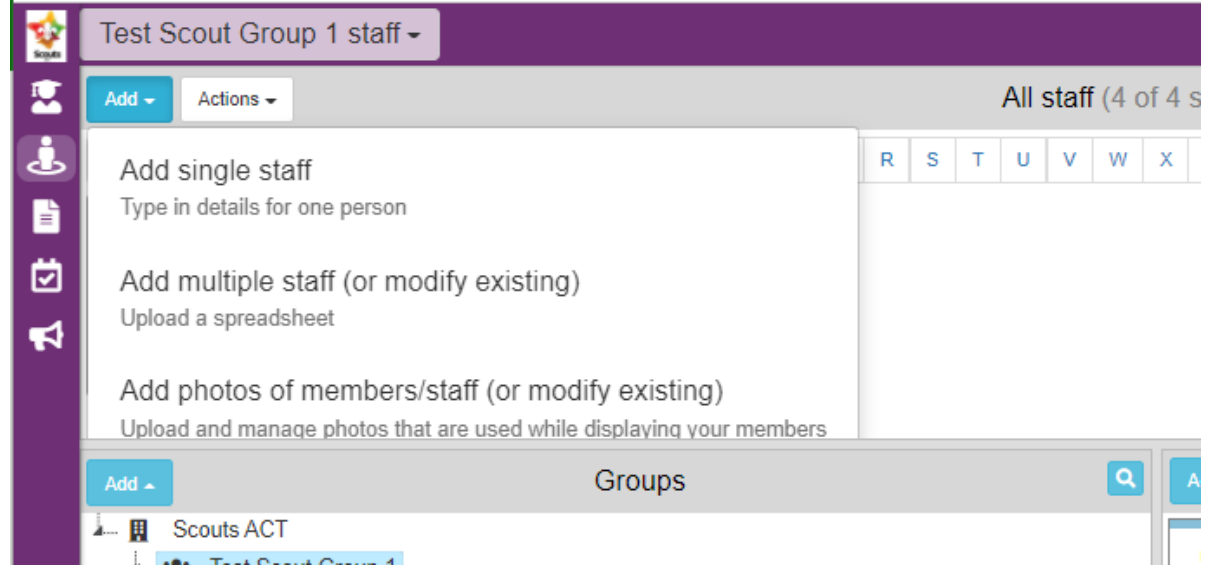

Enter in the name and email address (make sure is the same as Extranet) then click Save. No other fields need to be filled out.

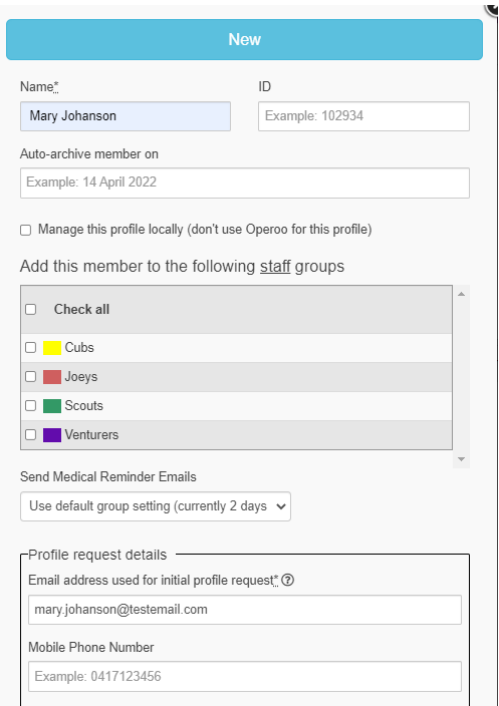

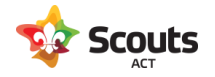

The new leader will then appear in your list of 'staff'.

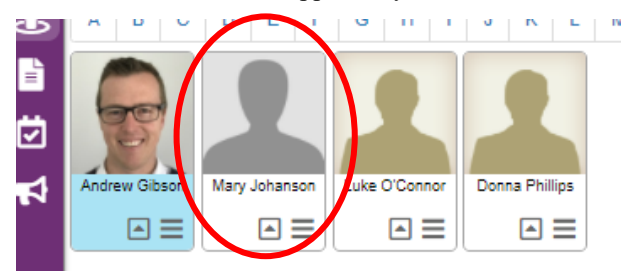

The leader is now listed in both the Staff and Member sections of Operoo (they automatically populate into the Members section from Extranet)

The Leader will get a new request in their Operoo login to share this 'new user' with Scouts ACT. As the name and email address are the same as their member account, Operoo does not ask for a new profile to be created. The Leader simply needs to hit Share to the request and it will then turn Blue as complete.

Once this is done, the next step is to assign the Leader to their section which you do in the Members Section (see notes above).

To remove a leader, click on their profile in the staff section and click on "Archive this Staff".

Once you confirm this they will be removed as a leader in your Group.

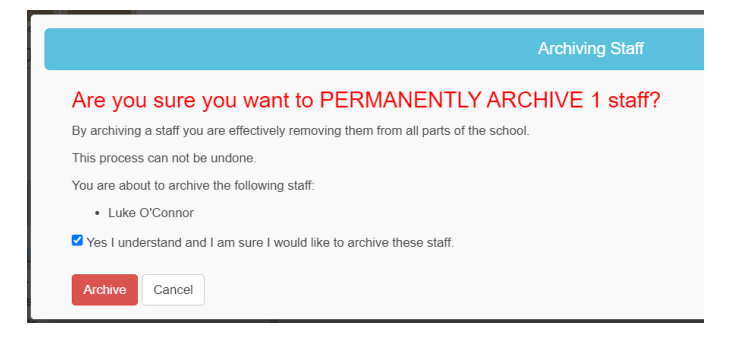

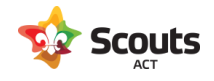

# <span id="page-12-0"></span>Form Library

The form library allows you to view the history of all Activity Consent Forms in your Group.

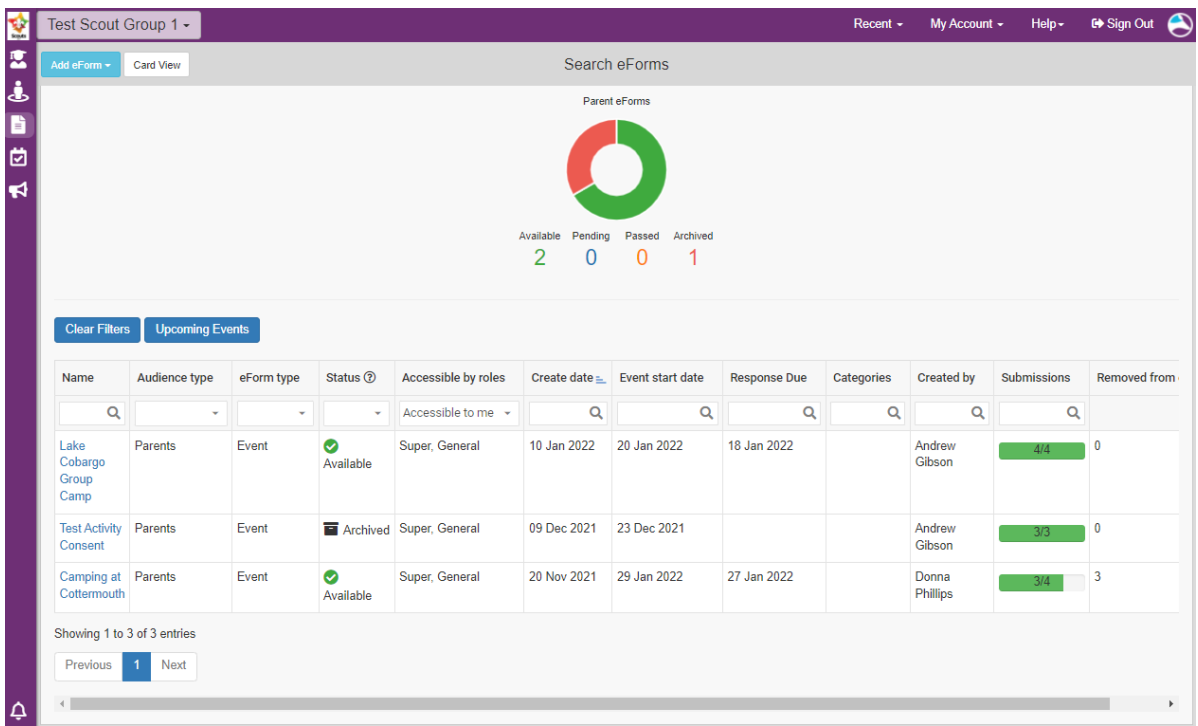

To view details of an Activity, click on the name link to view those youth and adult members that attended.

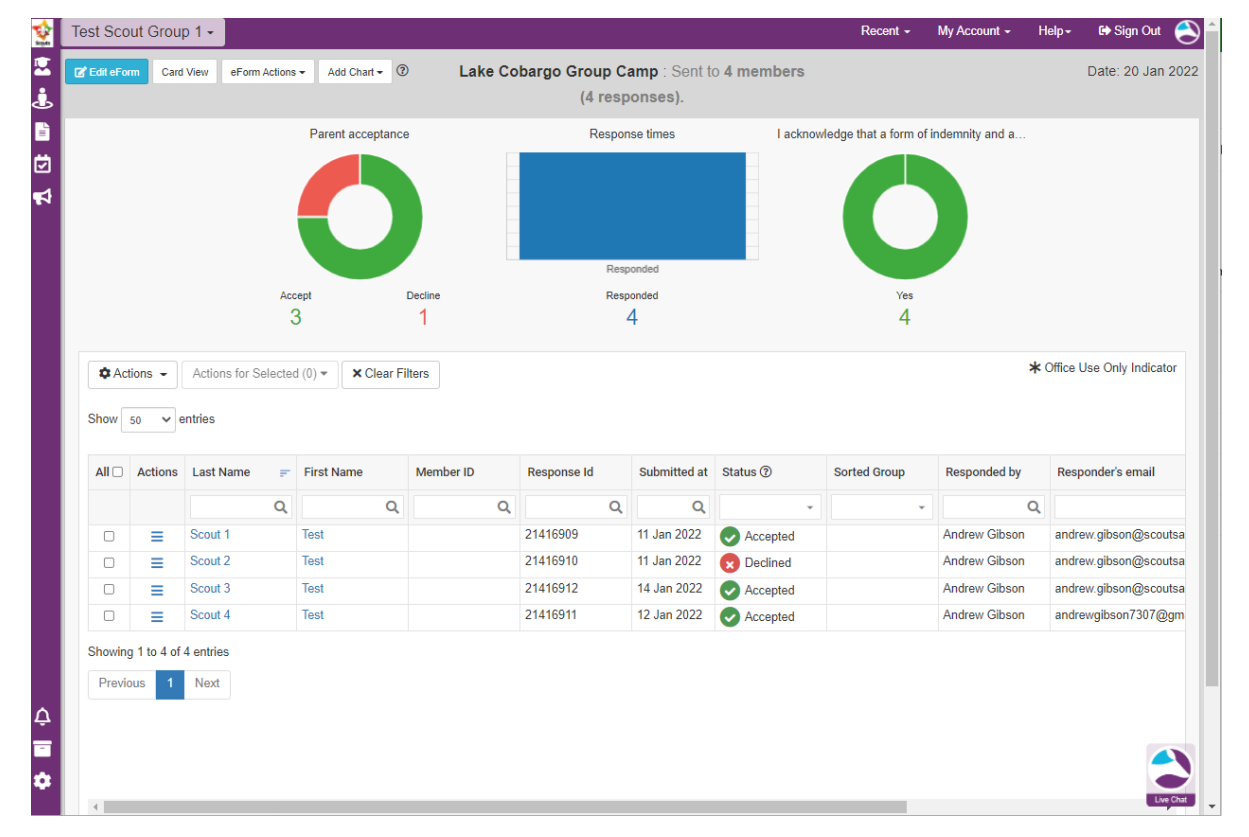

Over time the list of activities may grow, so you can use the search functionality to find what you need.

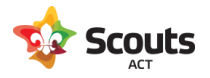

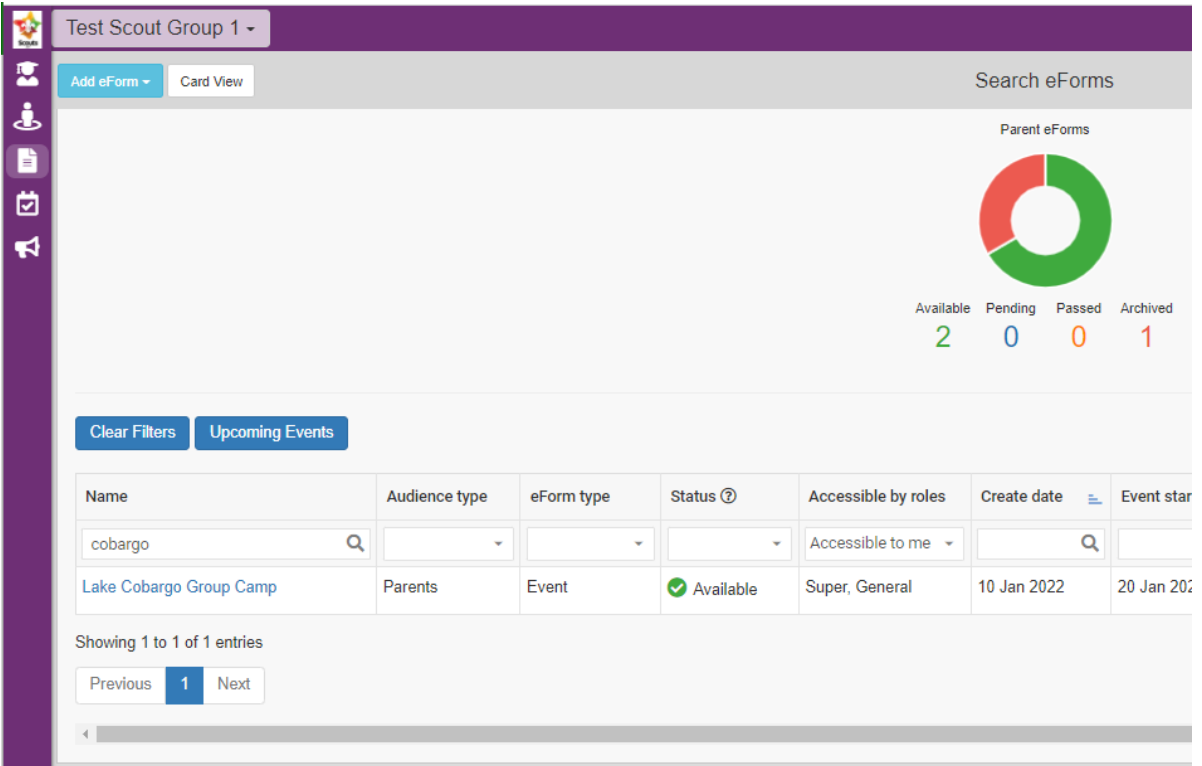

At this stage, the remaining menu items of Event Documents and News Articles are not being used by Scouts ACT.

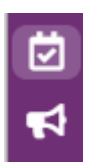

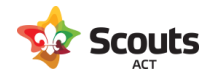

# <span id="page-14-0"></span>Other information

### <span id="page-14-1"></span>How do we manage joint custody or other partner access to a profile?

In short, the parents manage this themselves.

Just as a parent can share their child's profile with Scouts ACT, they can share this with another individual. Doing this will allow both parents to then respond to activity consent forms.

To do this **the parent** has to go into their child's profile and go to the Sharing section

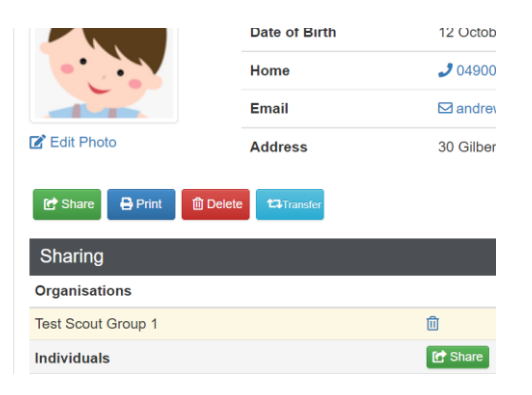

Click share on the individuals' line and enter details, making sure the access is View & Modify.

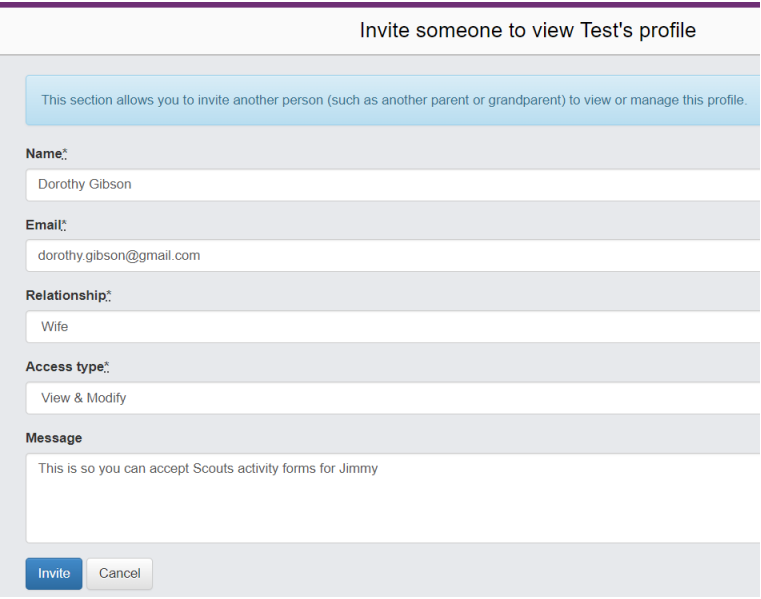

## <span id="page-14-2"></span>How do we manage linking members?

If you wish, you can assign your Scout leaders access to the Cubs section, and Cub leader access to the Joeys section. This will then allow them to include linking members to be included in activity consent forms.

## <span id="page-14-3"></span>How can Venturers use Operoo?

You can setup Venturers in your Group to submit activity approval forms.

In Operoo, create a generic "Venturer" as a staff member using the group venturer email account.

Create the account and profile for this. and then share the login details amongst your Venturers.

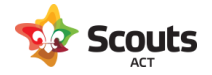

They will then have access to the forms and be able to submit activity approval forms.

**Do not** assign this staff member to the Venturers section as that will then allow them to view the other Venturer profiles.

### <span id="page-15-0"></span>What permissions can I control for my Scout Leaders?

You have the ability to set permissions at an individual level.

For instance you may wish to allow trainee (or all) leaders to create activity consent forms but you are the only one that can enable (send) them.

To do this, go into the staff section of Operoo and click on the leader.

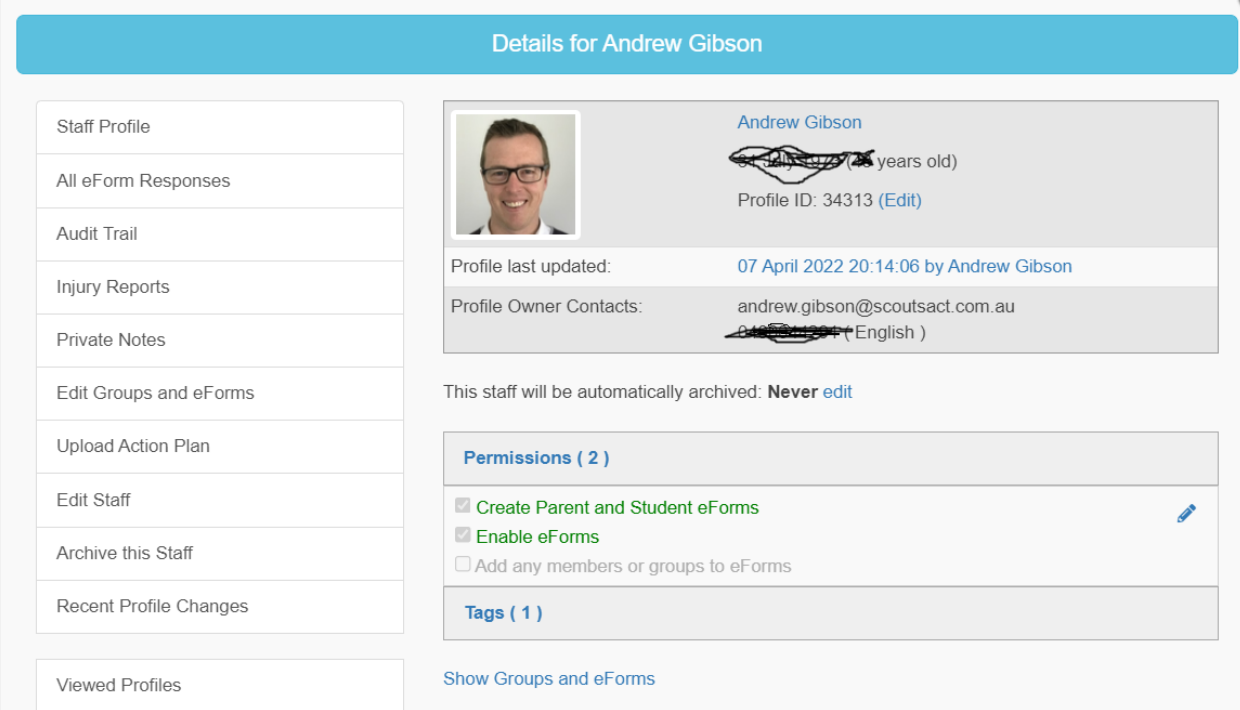

Click on Permissions and then the edit icon for this.

You can then change this so leaders can enable eForms (i.e send activity consent forms) or not (second option)

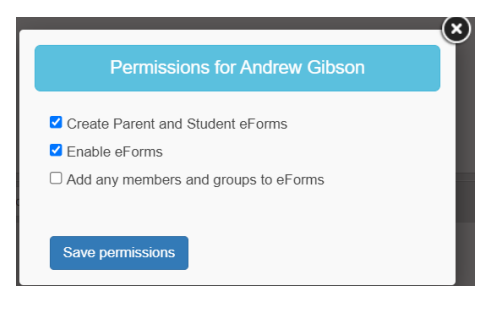

# <span id="page-15-1"></span>How do I edit an existing activity consent form?

If the date of this or the leaders access needs to be changed etc you can do this via the Admin screen (eForms section).

Click on the menu icon for the form

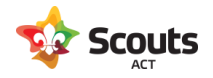

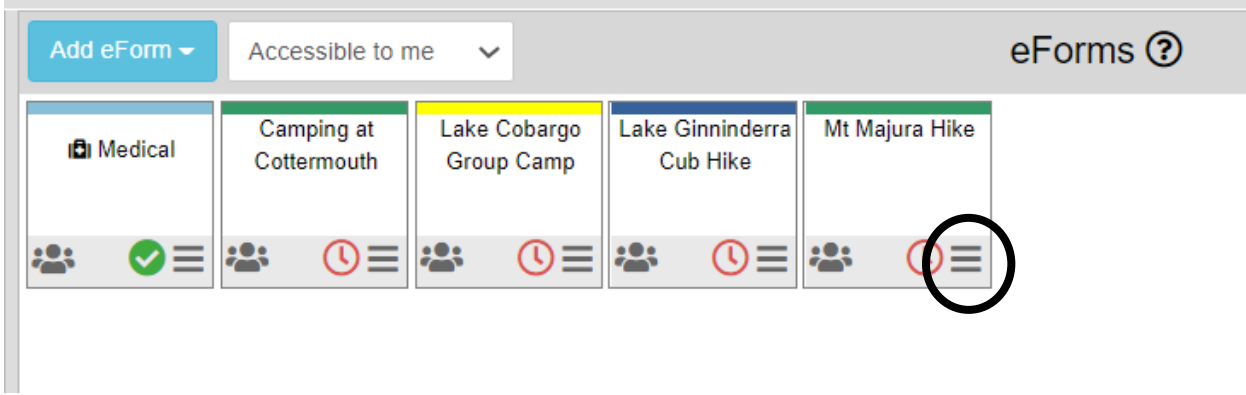

You can then go into any tab of the form to change any questions or dates.

On the left hand side menu you can also use: Assign/Delegate Staff: to control the leaders this form is shared with.

Archive this form: to delete it.

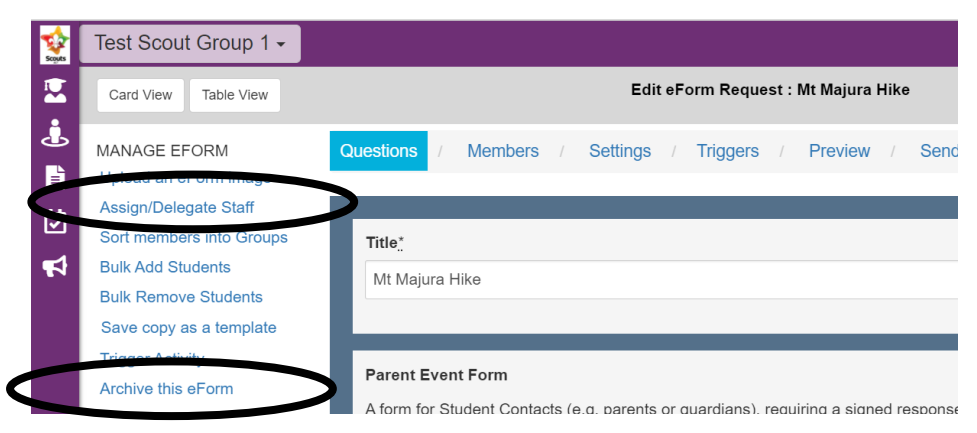

## <span id="page-16-0"></span>Venturers using their own emails addresses in Operoo

As they are under 18, Venturers cannot approve activity consent forms (even if the parent agrees). Please ensure all Venturers are linked to a parents email address who can then approve activity consent on their behalf.